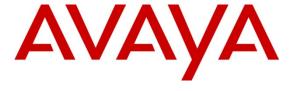

### Avaya Solution & Interoperability Test Lab

# Application Notes for Configuring Avaya Aura® Application Enablement Services R6.3 and Avaya Aura® Communication Manager R6.3 with Enghouse Interactive CT Connect using TSAPI – Issue 1.0

#### **Abstract**

These Application Notes describe the configuration steps required for Enghouse Interactive CT Connect to interoperate with Avaya Aura® Communication Manager and Avaya Aura® Application Enablement Services using the Telephony Service API (TSAPI) interface. Enghouse Interactive CT Connect is a Computer Telephony Integration (CTI) middleware platform that provides call control and monitoring functionality through various application programming interfaces to end user applications.

Information in these Application Notes has been obtained through DevConnect compliance testing and additional technical discussions. Testing was conducted via the DevConnect Program at the Avaya Solution and Interoperability Test Lab.

#### 1. Introduction

Enghouse Interactive CT Connect is computer telephony call control server software capable of connecting a variety of TDM and VoIP telephone switches to distributed computer application environments.

Engouse CT Connect can implement one of two mechanisms to integrate with Avaya Aura® Communication Manager, via Avaya Aura® Application Enablement Services (AES).

- Avaya Telephony Service API (TSAPI) interface
- Avaya Adjunct Switch Application Interface (ASAI) protocol

This document focuses on integration using TSAPI. Enghouse Interactive CT Connect implements TSAPI to provide Computer Telephony Integration (CTI) call control and monitoring functionality and application programming interfaces to end user business applications.

### 2. General Test Approach and Test Results

The general test approach was to validate the ability of CT Connect to correctly and successfully connect to Application Enablement Services and handle and control various Communication Manager endpoints in a variety of call scenarios.

DevConnect Compliance Testing is conducted jointly by Avaya and DevConnect members. The jointly-defined test plan focuses on exercising APIs and/or standards-based interfaces pertinent to the interoperability of the tested products and their functionalities. DevConnect Compliance Testing is not intended to substitute full product performance or feature testing performed by DevConnect members, nor is it to be construed as an endorsement by Avaya of the suitability or completeness of a DevConnect member's solution.

### 2.1. Interoperability Compliance Testing

Interoperability compliance testing consisted of using CT Connect to verify successful handling and control of a variety of endpoints as follows:

- Assign, unassign on devices and call monitor channels
- Make/answer internal/external incoming/outgoing call
- Hangup call
- Cancel call
- Snapshot to view current status of endpoint
- Display endpoint information
- Send DTMF
- Deflect call, Call Forward
- Enable/disable Do Not Disturb
- Hold/retrieve and reconnect
- Set, enable and disable call forwarding
- Attended transfer
- Blind transfer

- Swap calls
- Conferencing
- Single step conferencing
- Single step transfer
- Predictive calls
- Call pickup
- Obtain ACD status
- Obtain agent status
- Call Routing
- Obtain Global Reference Id
- Selective listen in conference
- Illuminate/extinguish message waiting indicator

#### 2.2. Test Results

All test cases were executed successfully with the following observations:

• In the case of a supervised conference call where A calls B, A puts B on hold in order to conference in C, and B incorrectly attempts to retrieve the call, the call between A and B disconnects. This is acknowledged as unlikely to occur during implementation as only the relevant call handling features would be presented to the agent through the GUI.

### 2.3. Support

For technical support on Enghouse Interactive CT Connect products, please visit the website at http://enghouseinteractive.com/ or contact an authorized Enghouse representative at info.ei@enghouse.com or via Tel: +44 203 357 3040

### 3. Reference Configuration

**Figure 1** below shows Avaya Aura® Communication Manager R6.3 (serving H.323 endpoints with an Avaya G430 Media Gateway) was configured with Avaya Aura® Application Enablement Services R6.3 hosted on VMware providing a TSAPI interface to which the EngHouse Interactive CT Connect application connects. Avaya Aura® Session Manager R6.3 provides the point of registration for Avaya SIP endpoints. Avaya Aura® System Manager Server provides a means to manage and configure Session Manager. All of these applications were hosted on VMware ESXi 5.0 infrastructure.

**Note**: For the purposes of the compliance test the CtcTest application was used to validate the functions of CT Connect.

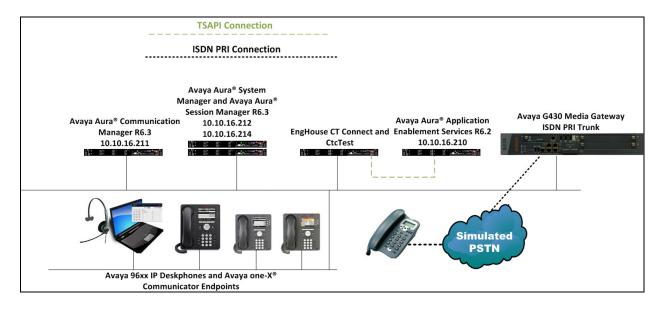

Figure 1: Avaya Aura® Communication Manager and Avaya Aura® Application Enablement Services with Enghouse Interactive CT Connect Solution

## 4. Equipment and Software Validated

The following equipment and software were used for the sample configuration provided:

| Equipment/Software                  | Release/Version |
|-------------------------------------|-----------------|
| Avaya Aura® Communication Manager   | R6.3 SP0.1      |
| Virtual Appliance                   |                 |
| Avaya Aura® Application Enablement  | R6.3            |
| Services Virtual Appliance          |                 |
| Avaya Aura® System Manager Virtual  | R6.3.2 Patch 1  |
| Appliance                           |                 |
| Avaya Aura® Session Manager Virtual | R6.3 SP2        |
| Appliance                           |                 |
| Avaya G430 Media Gateway            | 33.13.0         |
| • MM710                             | • HW5 FW22      |
| Avaya 9640 IP Deskphone             | SIP 2.6.10.1    |
| Avaya 9630 IP Deskphone             | H323 3.2        |
| Avaya 9608 IP Deskphone             | SIP 6.2.1.26    |
| Avaya one-X® Communicator           | 6.1704          |
| EngHouse Syntellect CT Connect and  | 8.0.324.0       |
| CtcTest Tool                        |                 |

### 5. Configure Avaya Aura® Communication Manager

The configuration and verification operations illustrated in this section are performed using the Communication Manager System Access Terminal (SAT). The information provided in this section describes the configuration of Communication Manager for this solution. For all other provisioning information such as initial installation and configuration, please refer to the product documentation as referenced in **Section 10**. The configuration operations described in this section can be summarized as follows:

- Configure Interface to Avaya Aura® Application Enablement Services
- Configure Call Center Features
- Configure SIP Endpoints for Third Party Call Control

# 5.1. Configure Interface to Avaya Aura® Application Enablement Services

Enter the command **change node-names ip** and enter the node **Name** and **IP Address** for Application Enablement Services, in this case **AES63RP** and **10.10.16.170** respectively. Take a note of the **procr** node **Name** and **IP Address** as it is used later in this section.

| change node-name | s ip         |               | Page | 1 of | 2 |
|------------------|--------------|---------------|------|------|---|
|                  |              | IP NODE NAMES |      |      |   |
| Name             | IP Address   |               |      |      |   |
| AES63RP          | 10.10.16.210 |               |      |      |   |
| SM63RPSIG        | 10.10.16.214 |               |      |      |   |
| default          | 0.0.0.0      |               |      |      |   |
| procr            | 10.10.16.211 |               |      |      |   |
| procr6           | ::           |               |      |      |   |

In order for Communication Manager to establish a connection to Application Enablement Services, administer the CTI Link by entering the command **add cti-link n** as shown below. Take a note of the **CTI Link** number, specify an available **Extension** number, set the **Type** as **ADJ-IP**, which denotes that this is a link to an IP connected adjunct, and name the link for easy identification, in this instance, the node-name is used.

| add cti-li | nk next |          | Page | 1 | of   | 3 |
|------------|---------|----------|------|---|------|---|
|            |         | CTI LINK |      |   |      |   |
| CTI Link:  | 1       |          |      |   |      |   |
| Extension: | 1999    |          |      |   |      |   |
| Type:      | ADJ-IP  |          |      |   |      |   |
|            |         |          |      |   | COR: | 1 |
| Name:      | aes63rp |          |      |   |      |   |

Configure IP-Services for the AESVCS service using the **change ip-services** command and configure as follows:

- Service Type enter AESVCS
- Enabled ensure this is set to y
- Local Node set to the procr node name noted above

| change ip-s | services |       |             |        | Page   | 1 of | 4 |
|-------------|----------|-------|-------------|--------|--------|------|---|
|             |          |       | IP SERVICES |        |        |      |   |
| Service     | Enabled  | Local | Local       | Remote | Remote |      |   |
| Type        |          | Node  | Port        | Node   | Port   |      |   |
| AESVCS      | У        | procr | 8765        |        |        |      |   |

Navigate to **Page 4**, set the **AE Services Server** node-name and the **Password** AES will use to authenticate with Communication Manager, ensure **Enabled** is set to **y**.

| change ip-serv |                   | AE Services Adminis |         | Page 4 of | 4 |
|----------------|-------------------|---------------------|---------|-----------|---|
|                |                   |                     |         |           |   |
| Server ID      | AE Services       | Password            | Enabled | Status    |   |
| 1:             | Server<br>aes62vm | Avaya1234567        | У       | in use    |   |

### 5.2. Configure Call Center Features

For the purposes of the Predictive Call feature and ACD functionality of CT Connect, the following must be configured:

- Configure Hunt Group
- Configure Vector
- Configure Vector Directory Number (VDN)
- Configure Agents

#### 5.2.1. Configure Hunt Group

Enter the command **add hunt-group**  $\mathbf{x}$  where  $\mathbf{x}$  is an appropriate hunt group number and configure as follows:

- Group Number this is used as the Skill Number when configuring the agent and vector
- **Group Name** enter an appropriate name
- **Group Extension** enter an extension appropriate to the dialplan. This is used for the ACD monitor feature of CT Connect
- Group Type set to ead-mia
- ACD? set to  $\mathbf{v}$
- Queue? set to y
- **Vector?** set to **y**

```
add hunt-group 2000
                                                            Page
                                                                   1 of
                                 HUNT GROUP
           Group Number: 2000
                                                         ACD? y
             Group Name: HuntGroup For EngHouse
                                                       Queue? y
        Group Extension: 1992
                                                      Vector? y
             Group Type: ead-mia
                     TN: 1
                    COR: 1
                                             MM Early Answer? n
          Security Code:
                                     Local Agent Preference? n
ISDN/SIP Caller Display:
            Queue Limit: unlimited
Calls Warning Threshold: Port:
 Time Warning Threshold:
                            Port:
```

#### On Page 2, set Skill to y.

```
Change hunt-group 2000

Skill? y

AAS? n

Measured: none
Supervisor Extension:

Controlling Adjunct: none

Multiple Call Handling: none

Timed ACW Interval (sec):

After Xfer or Held Call Drops? n
```

#### 5.2.2. Configure Vector

Enter the command **change vector x** where **x** is the required vector number. Configure as shown below so that calls **queue-to skill 2000**. Skill 2000 is the hunt group configured in the previous section.

```
Change vector 2000

CALL VECTOR

Number: 2000

Name: Vector For EngH

Multimedia? n Attendant Vectoring? n Meet-me Conf? n Lock? n

Basic? y EAS? y G3V4 Enhanced? y ANI/II-Digits? y ASAI Routing? y

Prompting? y LAI? y G3V4 Adv Route? y CINFO? y BSR? y Holidays? y

Variables? y 3.0 Enhanced? y

O1 queue-to skill 2000 pri m

O2 wait-time 999 secs hearing ringback

O3 goto step 2 if unconditionally

O4
```

#### 5.2.3. Configure Vector Directory Number (VDN)

Enter the command add vdn x where x is the required VDN number appropriate to the dialplan. Configure the VDN to send calls to the vector configured in the previous section as follows:

- Extension note the VDN extension number which will be used to place calls to the Skill vector and on to the Skill.
- Name enter an appropriate name
- **Destination** enter the **Vector Number** configured in the previous section

```
add vdn 2000
                                                               Page
                                                                      1 of
                                                                             3
                            VECTOR DIRECTORY NUMBER
                             Extension: 2000
                                 Name*: VDN For EngHouse
                           Destination: Vector Number
                                                              2000
                   Attendant Vectoring? n
                  Meet-me Conferencing? n
                    Allow VDN Override? n
                                   COR: 1
                                   TN*: 1
                              Measured: none
        VDN of Origin Annc. Extension*:
                            1st Skill*:
                            2nd Skill*:
                            3rd Skill*:
* Follows VDN Override Rules
```

#### 5.2.4. Configure Agents

Agents must be configured with the appropriate Skill Number. Enter the command **add agent-loginID x** where **x** is an agent extension number appropriate to the dialplan and configure as follows:

- Login ID take a note of the configured Login ID
- Name enter an identifying name

```
add agent-loginID 3000
                                                             Page
                                                                    1 of
                                AGENT LOGINID
               Login ID: 3000
                                                                AAS? n
                   Name: Agent 3000
                                                              AUDIX? n
                     TN: 1
                                                      LWC Reception: spe
                                          LWC Log External Calls? n
                    COR: 1
          Coverage Path:
                                           AUDIX Name for Messaging:
          Security Code:
                                       LoginID for ISDN/SIP Display? n
                                                          Password:
                                             Password (enter again):
                                                       Auto Answer: station
                                                  MIA Across Skills: system
                                          ACW Agent Considered Idle: system
                                          Aux Work Reason Code Type: system
                                            Logout Reason Code Type: system
                      Maximum time agent in ACW before logout (sec): system
                                           Forced Agent Logout Time: :
   WARNING: Agent must log in again before changes take effect
```

On **Page 2**, enter the hunt group number configured in **Section 5.2.1** in the **SN** (Skill Number) column and enter an appropriate **SL** (skill level).

| add agent-loginID 3                   | 000 |       |                          |       | Page | <b>2</b> of | 3 |
|---------------------------------------|-----|-------|--------------------------|-------|------|-------------|---|
|                                       |     | AGENT | LOGINID                  |       |      |             |   |
| Direct Agent Skill:                   |     |       | Service Objective? n     |       |      |             |   |
| Call Handling Preference: skill-level |     |       | Local Call Preference? n |       |      |             |   |
| SN RL SL                              | SN  | RL SL | SN                       | RL SL | SN   | RL SL       |   |
| 1: <b>2000 1</b>                      | 16: |       | 31:                      |       | 46:  |             |   |
| 2:                                    | 17: |       | 32:                      |       | 47:  |             |   |

### 5.3. Configure SIP Endpoints for Third Party Call Control

In order to control a SIP endpoint via Application Enablement Services, enter the command change station x where x is an appropriate endpoint extension number. On Page 6, set Type of 3PCC Enabled to Avaya.

### 6. Configure Avaya Aura® Application Enablement Services

Configuration of Application Enablement Services is performed from the OAM web pages. Navigate to the URL of the AES OAM, in this case <a href="https://10.10.16.210/index.jsp">https://10.10.16.210/index.jsp</a> and login using the appropriate credentials (not shown). Upon successful login, the screen below will appear.

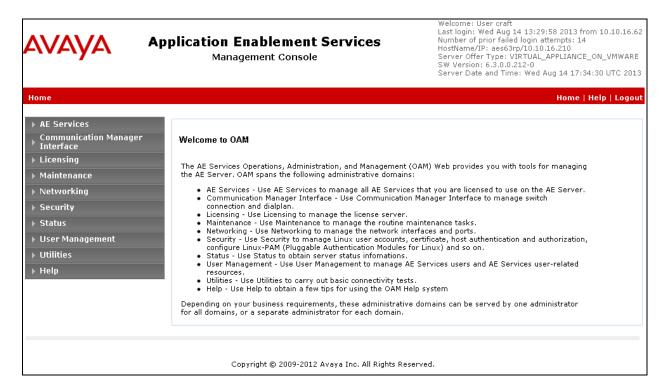

### 6.1. Configure Switch Connection

To establish the connection between Communication Manager and AE Services, click Communication Manager Interface → Switch Connections. In the field next to Add Connection, enter an appropriate name, in this case CM63 and click on Add Connection.

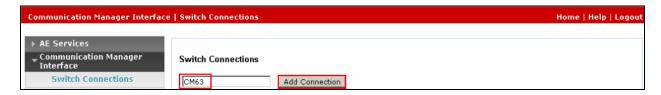

The following screen is displayed. Complete the configuration as shown and enter the password specified in **Section 5.1** when configuring AESVCS in ip-services and check the **Processor Ethernet** box. Click on **Apply** when done.

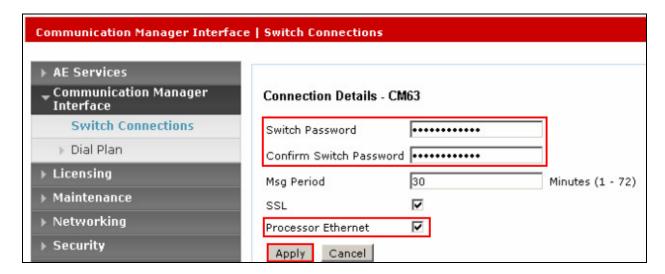

The following screen will be shown displaying the newly added switch connection, click **Edit PE/CLAN IPs**.

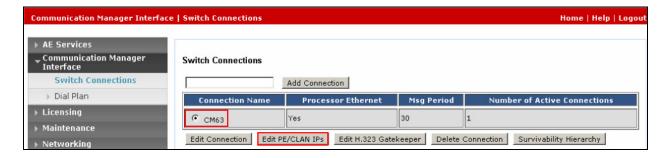

Enter the IP Address of the procr noted in Section 5.1 and click Add/Edit Name or IP.

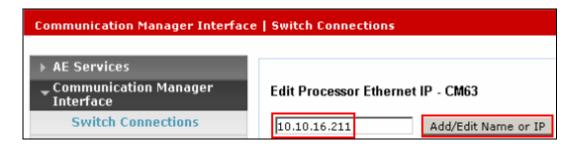

The following screen will appear showing the newly added procr IP address, click **Back**.

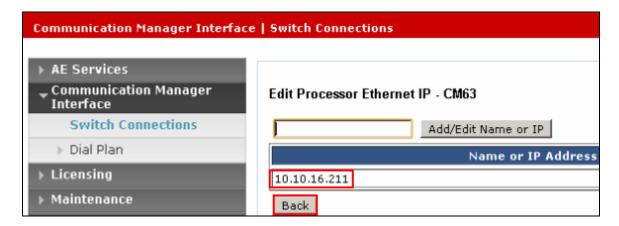

The newly added **Switch Connection** will appear once more.

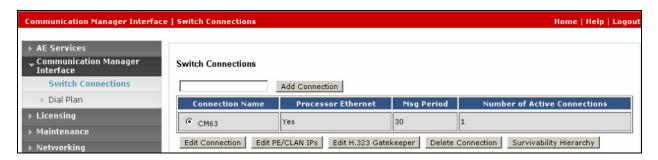

#### 6.2. Administer TSAPI Link

Select **AE Services** → **TSAPI Links** from the left pane. The **TSAPI Links** screen is displayed, click **Add Link**.

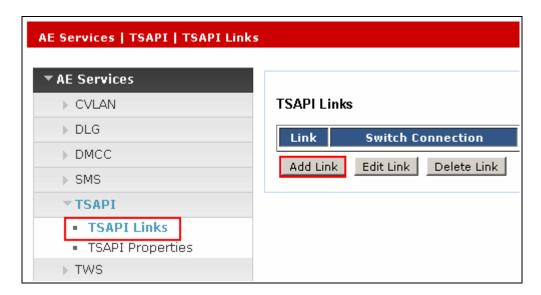

Configure the TSAPI Link using the newly configured **Switch Connection**, the **Switch CTI Link Number** configured in **Section 5.1** and set **Security** to **Both** as shown below and click **Apply Changes**.

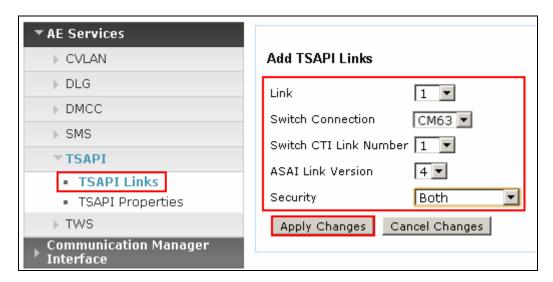

The screen below will be displayed with instructions to restart the TSAPI Server. Click **Apply** taking note of the instructions given.

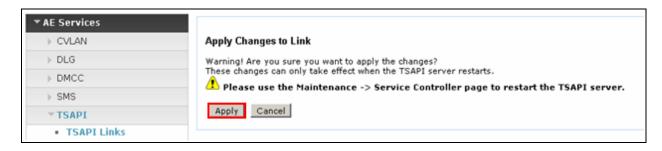

The screen below will appear displaying the newly added TSAPI link.

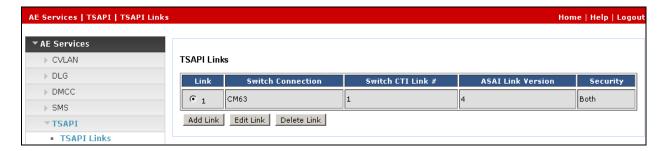

#### 6.3. Restart TSAPI Service

Select Maintenance  $\rightarrow$  Service Controller from the left pane, to display the Service Controller screen in the right pane. Check the TSAPI Service box, and click Restart Service.

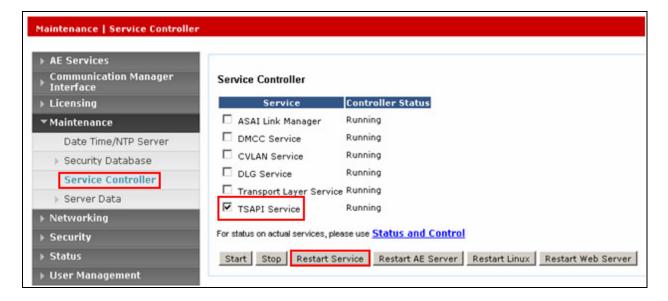

#### 6.4. Obtain Tlink Name

Select Security **Security Database Tlinks**. Note the value of the **Tlink Name**, this will be needed for configuring the CT Connect server in **Section 7.4**.

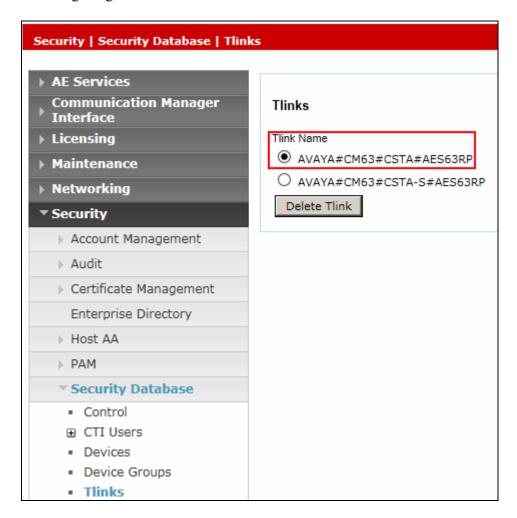

### 6.5. Administer Enghouse CTI User

Select User Management → User Admin → Add User from the left pane to display the Add User screen in the right pane. Enter desired values for User Id, Common Name, Surname, User Password and Confirm Password. For CT User, select Yes from the drop-down list. Retain the default value in the remaining fields. Click Apply at the bottom of the screen (not shown).

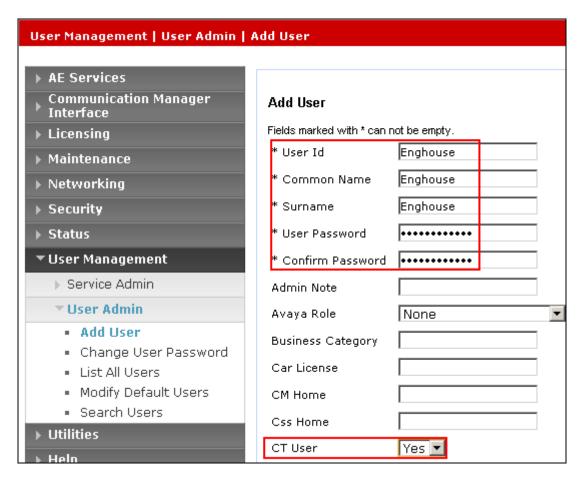

The following screen will appear confirming the successful creation of the new user.

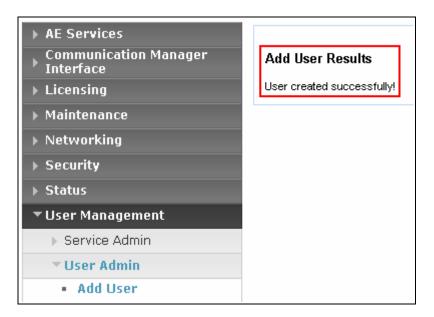

### 6.6. Configure User Unrestricted Access

Select Security → Security Database → CTI Users → List All Users from the left pane, click on the radio button beside the user created above, in this case, Enghouse and click Edit (not shown). Place a tick in the box next to Unrestricted Access, as shown in the image below. Click Apply Changes when done.

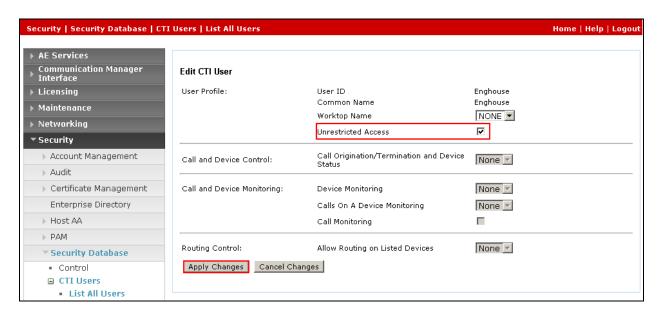

### 7. Configure EngHouse Interactive CT Connect

This section provides the procedures for configuring CT Connect. The procedures include the following areas:

- Launch configuration program
- Administer link
- Administer switch type
- Administer IP address and link number

### 7.1. Launch configuration program

CT Connect uses a GUI based configuration program to configure the TSAPI connection between the CT Connect server and Application Enablement Services. From the CT Connect server, launch the configuration program by selecting Start → All Programs → Syntellect CT Connect → Configuration Program as shown below.

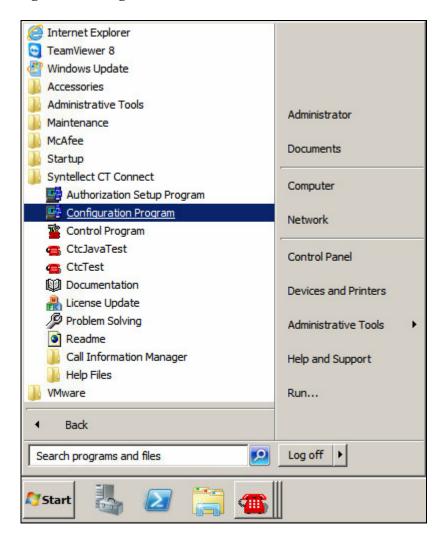

#### 7.2. Administer Link

The Syntellect CT Connect Server Configuration screen is displayed. In the Enter a Logical Identifier field, enter a descriptive name, in this case avaya6 and click Add.

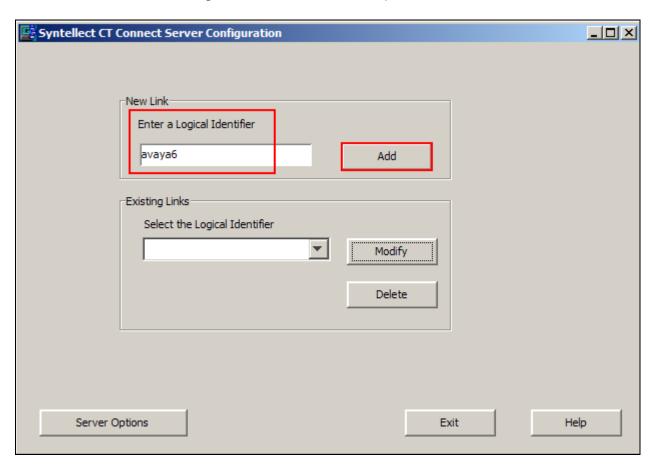

### 7.3. Administer switch type

In the Select your Switch Type list, select Avaya Communication Manager (AES/TSAPI) and click Next.

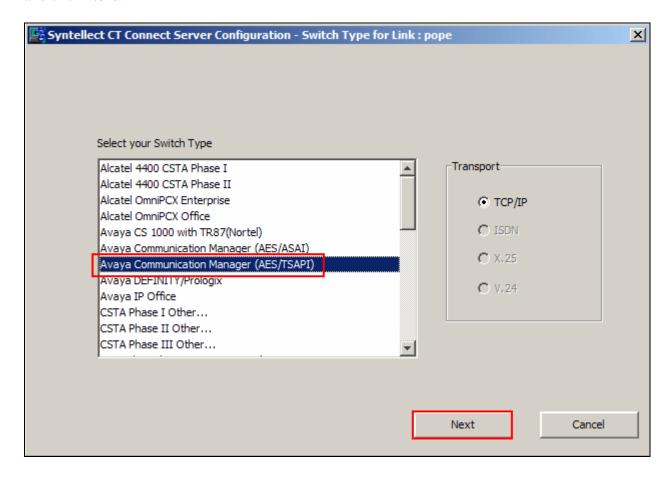

### 7.4. Administer IP address and link number

Enter the following values for the specified fields, and retain the default values in the remaining fields. Click **Save** when done.

- **AES Server Address** enter the IP address of Application Enablement Services, in this case **10.10.16.210** as shown in **Figure 1**
- TSAPI Service Name enter the Tlink Name obtained in Section 6.4
- Username enter the CT User configured in Section 6.5
- Password enter CT User Password configured in Section 6.5

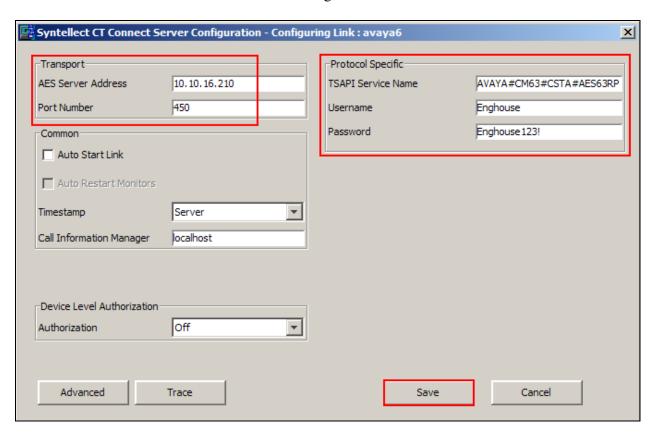

### 8. Verification Steps

The correct configuration of the solution can be verified as follows:

### 8.1. Verify EngHouse Interactive CT Connect

From the CT Connect server, click **Start** → **All Programs** → **Syntellect CT Connect** → **Control Program** to load the **Syntellect CT Connect Control Program** screen. Ensure that the **Link State** associated with the administered **Logical Identifier** from **Section 7.2** in this case **avaya6** is **ON**.

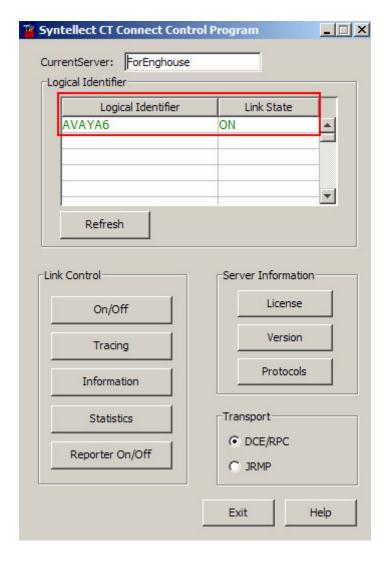

Using the CtcTool, create a monitor on the required endpoint, in this case 1003. Place a call to the monitored endpoint from another endpoint, in this case 1000. Use the CtcTest tool to answer the call by executing the ans command. Ensure that the call is answered and CtcTest can be used to complete the full variety of call control scenarios.

```
CtcTest
  Copyright Syntellect Inc. 2012.
                                                                                                                          All rights reserved.
                               CTC TEST Program Version 8.0
 ctcTest> assign 1003 localhost avaya6
ctcTest> setmon on
ctcTest> gete
  ctcTest>
  ctcTest>
 Event status
DN : 1003
Return Status : ctcSuccess
Channel Identifier : 5377416
The call reference is: 0x2ab
The state is RECEIVE and the event was INBOUND_CALL on channel 1
with qualifier 16
The Other party is DN 1000
The Other party is the Calling Device
The Other party dialing plan is 0
The Called party is DN 1003
The Called party dialing plan is 0
The Called party dialing plan is 0
The Originating party dialing plan is 0
The Originating party dialing plan is 0
Timestamp: 27-Aug-2013 14:42:24:135
ctcTest> ans
  DN : 1003
 ctcTest> ans
ctcTest>
 Event status
DN: 1003
Return Status: ctcSuccess
Channel Identifier: 5377416
The call reference is: 0x2ab
The state is ACTIVE and the event was TP_ANSWERED on channel 1
with qualifier 16
The Other party is DN 1000
The Other party is the Calling Device
The Other party dialing plan is 0
The Called party is DN 1003
The Called party dialing plan is 0
The Originating party is DN 1000
The Originating party is DN 1000
The Originating party dialing plan is 0
Timestamp: 27-Aug-2013 14:42:27:848
ctcTest>
 DN : 1003
  ctcTest>
```

### 8.2. Verify TSAPI Connection Status

Using the Application Enablement Services web interface, click Status → Status and Control → TSAPI Service Summary → User Status and select the Enghouse CT User configured in Section 6.5 from the CTI Users drop down box and click Submit. Verify the number of Open Streams listed accurately reflects the number of endpoints being monitored and controlled by CT Connect.

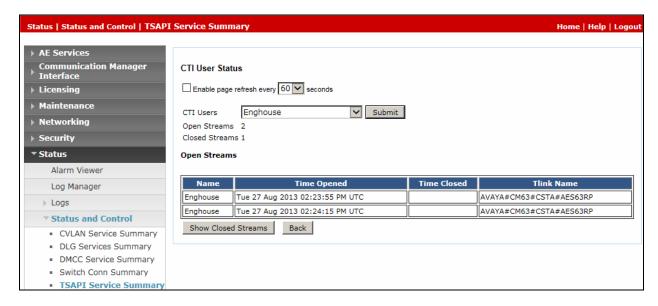

### 9. Conclusion

These Application Notes describe the compliance testing of Enghouse Interactive CT Connect with Avaya Aura® Communication Manager, and Avaya Aura® Application Enablement Services. All test cases were executed successfully with observations noted in **Section 2.2**.

### 10. Additional References

This section references the product documentations that are relevant to these Application Notes.

Avaya product documentation can be found at http://support.avaya.com.

- Administering Avaya Aura® Communication Manager, Release 6.3, 03-300509, Issue 8.0 May 2013
- Avaya Aura® Application Enablement Services Administration and Maintenance Guide, Release 6.3, Issue 1.0, May 2013

#### ©2013 Avaya Inc. All Rights Reserved.

Avaya and the Avaya Logo are trademarks of Avaya Inc. All trademarks identified by ® and TM are registered trademarks or trademarks, respectively, of Avaya Inc. All other trademarks are the property of their respective owners. The information provided in these Application Notes is subject to change without notice. The configurations, technical data, and recommendations provided in these Application Notes are believed to be accurate and dependable, but are presented without express or implied warranty. Users are responsible for their application of any products specified in these Application Notes.

Please e-mail any questions or comments pertaining to these Application Notes along with the full title name and filename, located in the lower right corner, directly to the Avaya DevConnect Program at <a href="mailto:devconnect@avaya.com">devconnect@avaya.com</a>.